## Setting up automatic clearing of Cookies and Cache on browser exit.

Choose the browser you would like instructions for:

[Google Chrome](#page-1-0)

[Mozilla Firefox](#page-6-0)

[Microsoft Internet Explorer](#page-8-0)

## **Google Chrome**

<span id="page-1-0"></span>Google Chrome doesn't include the ability to automatically clear all your private data when you close it. However, you can have Chrome automatically clear cookies on exit or use an extension to have it automatically clear everything.

To get started, open the Settings screen from Chrome's menu.

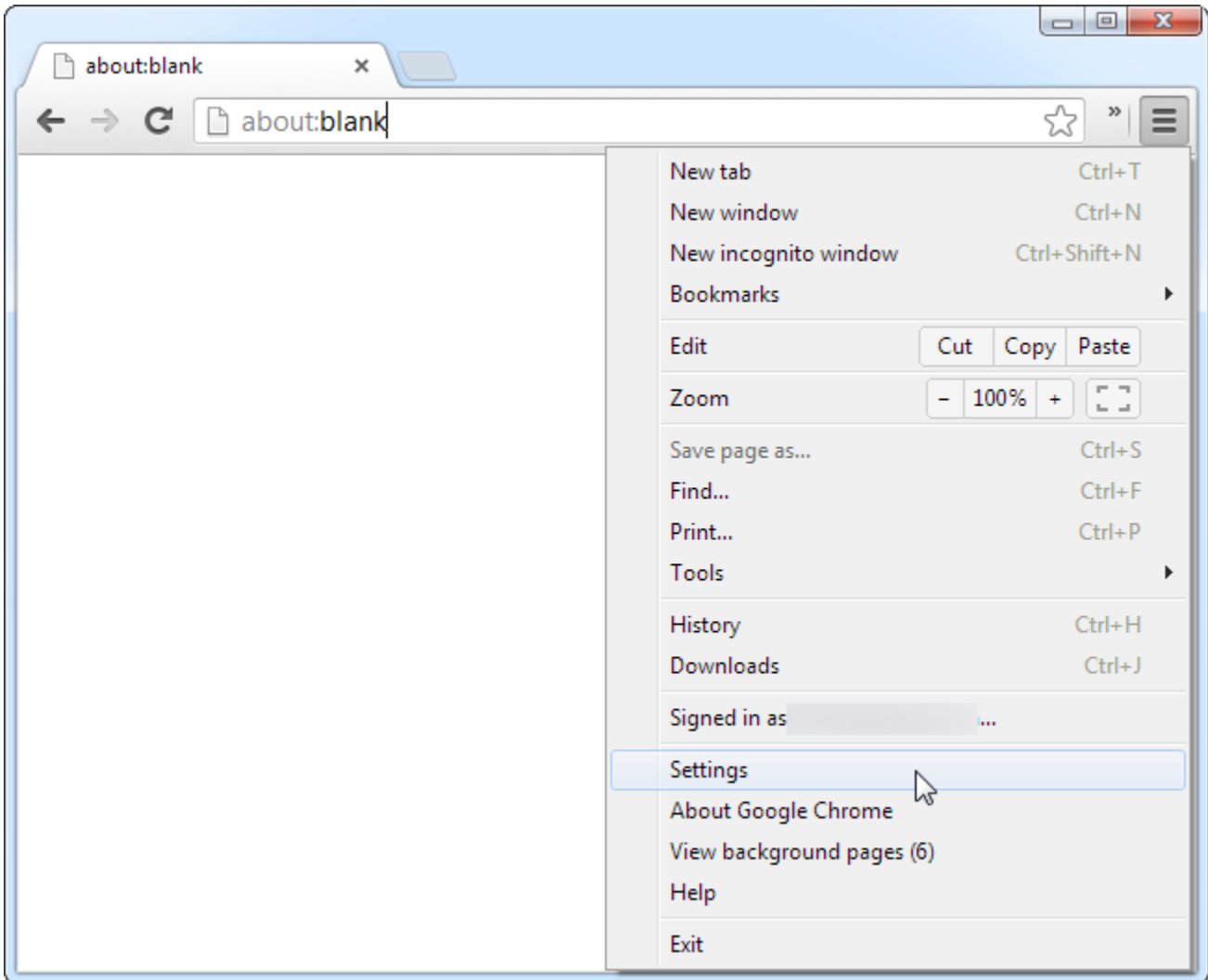

Click the Show advanced settings link at the bottom of the Settings page.

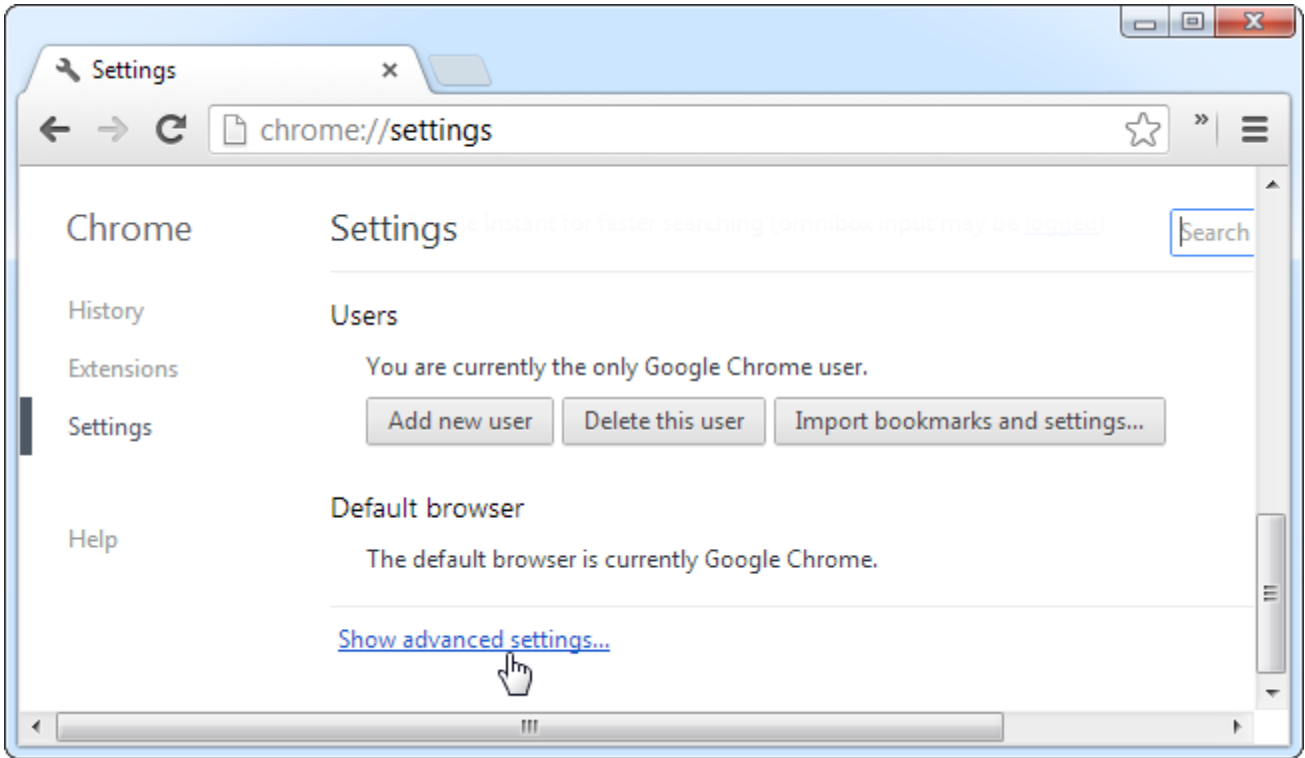

Click the Content settings button under the Privacy header.

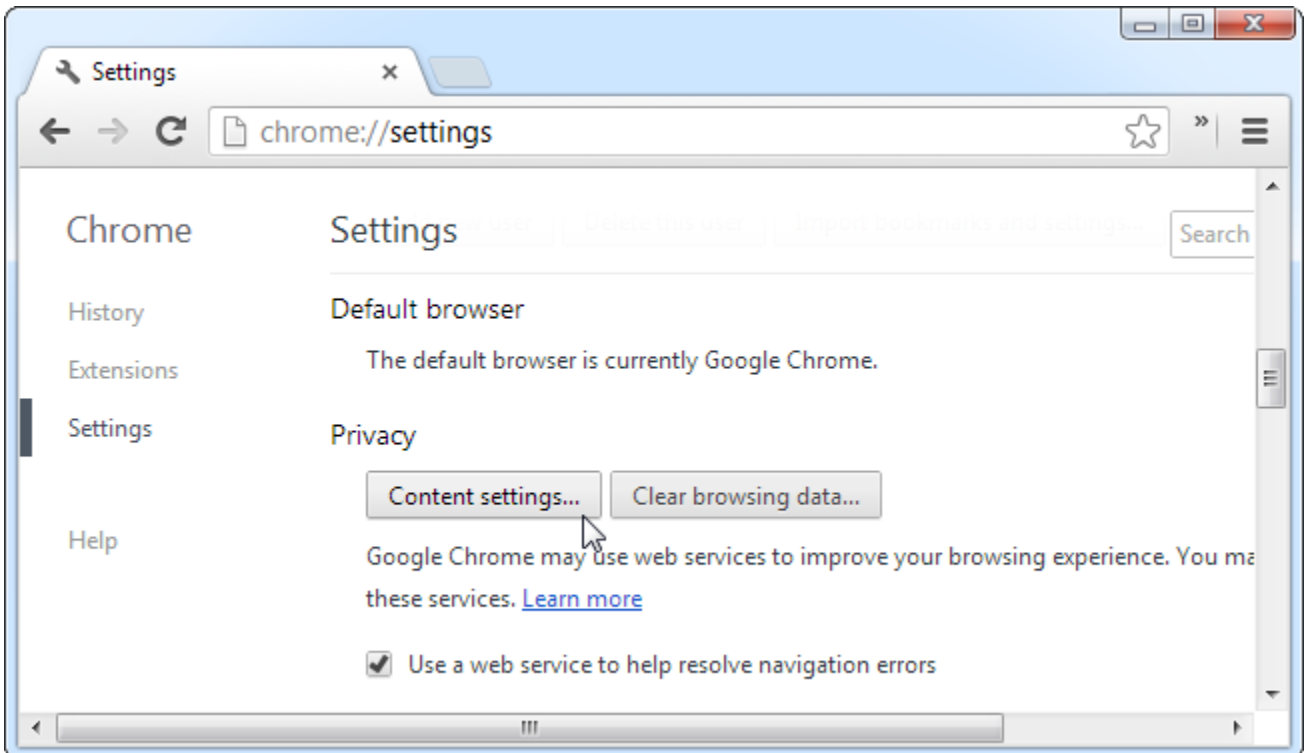

Under Cookies, select "Keep local data only until I quit my browser" and click OK. When you close Chrome, it will now automatically clear your cookies.

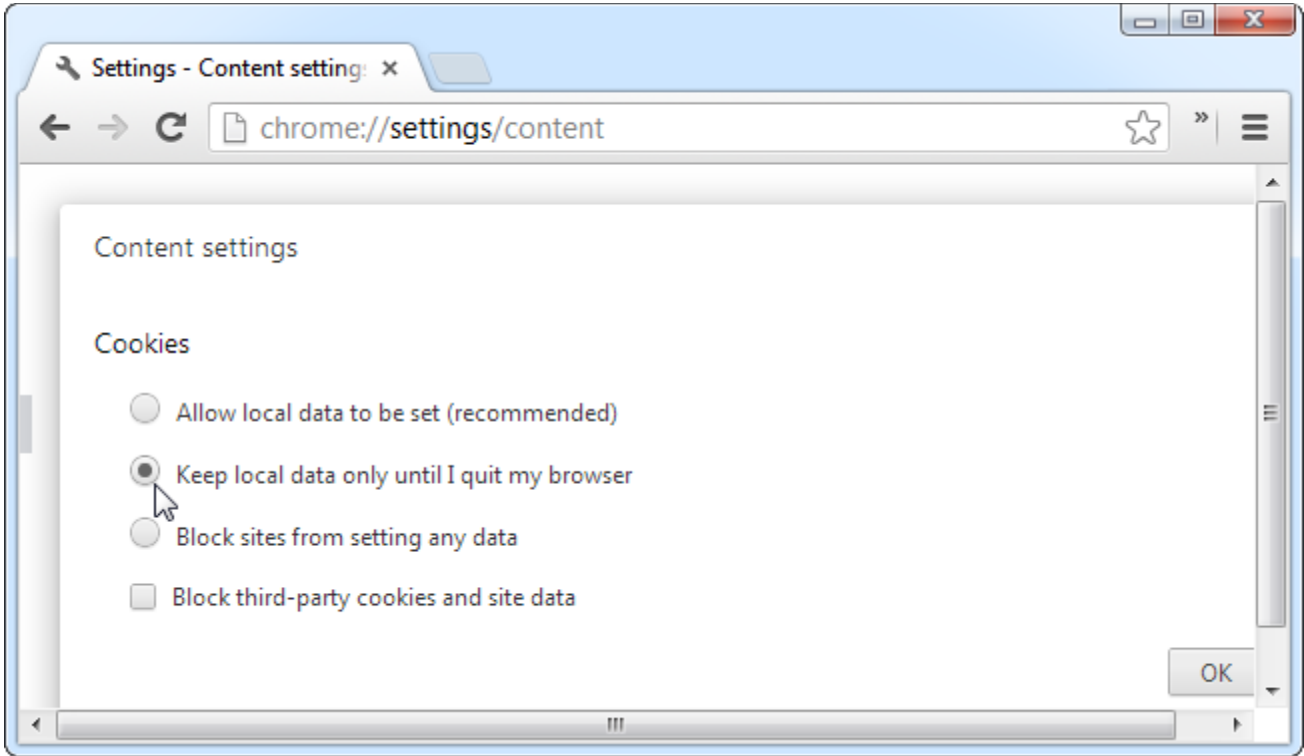

If you want to clear all your private data when you close Chrome, install the Click&Clean [extension](https://chrome.google.com/webstore/detail/clickclean/ghgabhipcejejjmhhchfonmamedcbeod) from the Chrome Web Store.

After installing it, click the Click&Clean button on your browser toolbar and select Options.

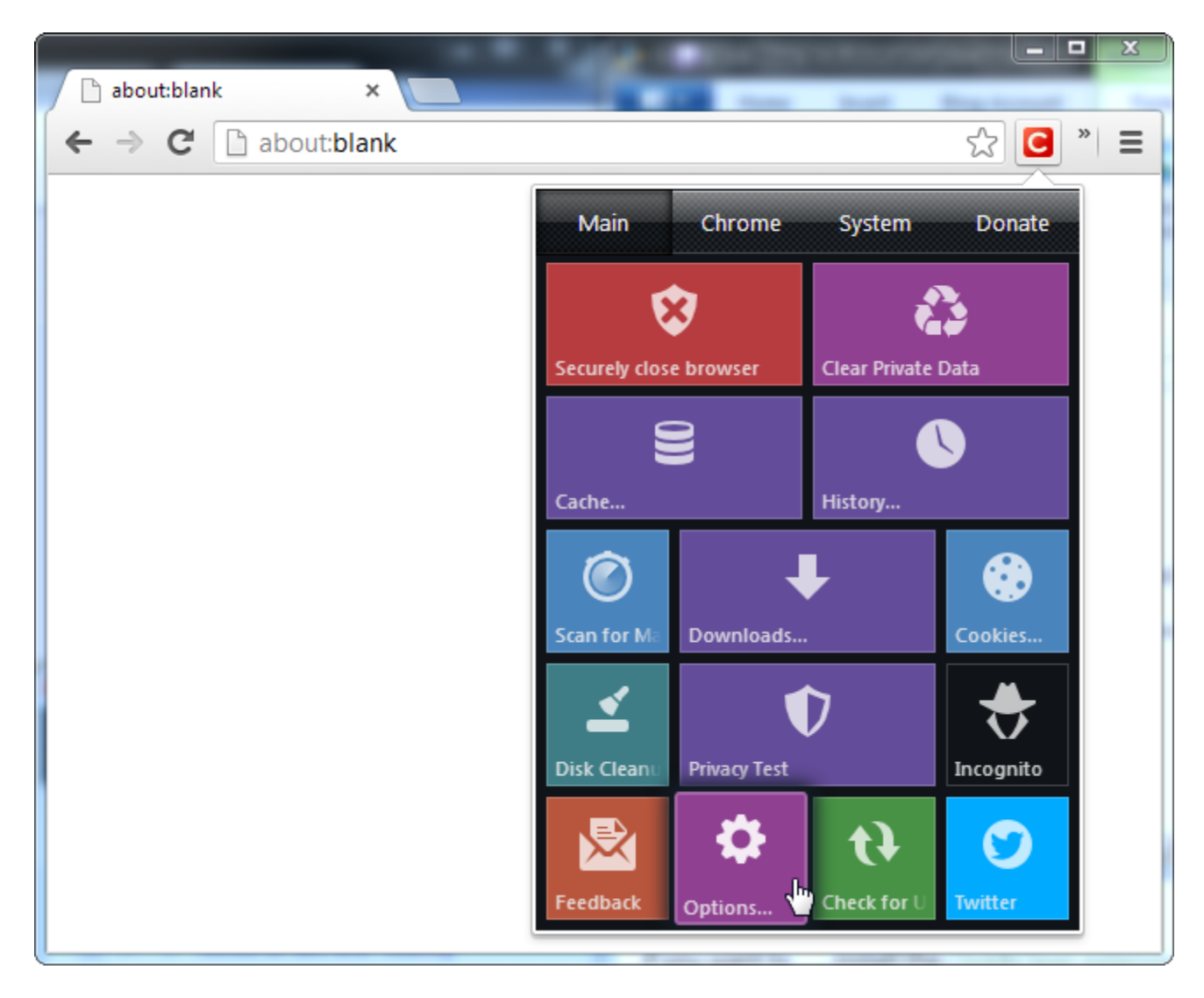

Enable the "Delete private data when Chrome closes" option under Extra. You can control which types of data will be automatically deleted using the options in this window.

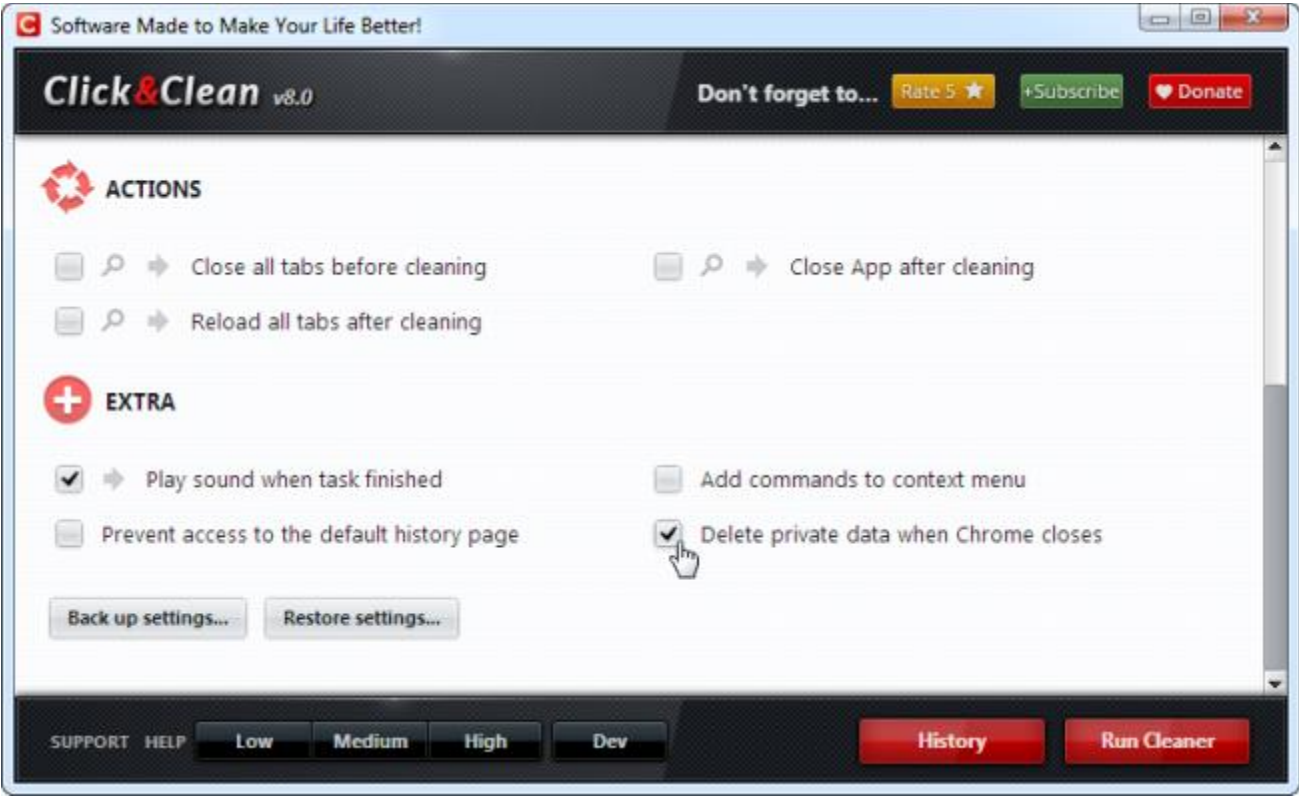

## **Mozilla Firefox**

<span id="page-6-0"></span>Firefox has the built-in ability to clear all your private data when you close it – no extensions required. To get started, open the Firefox menu and select Options.

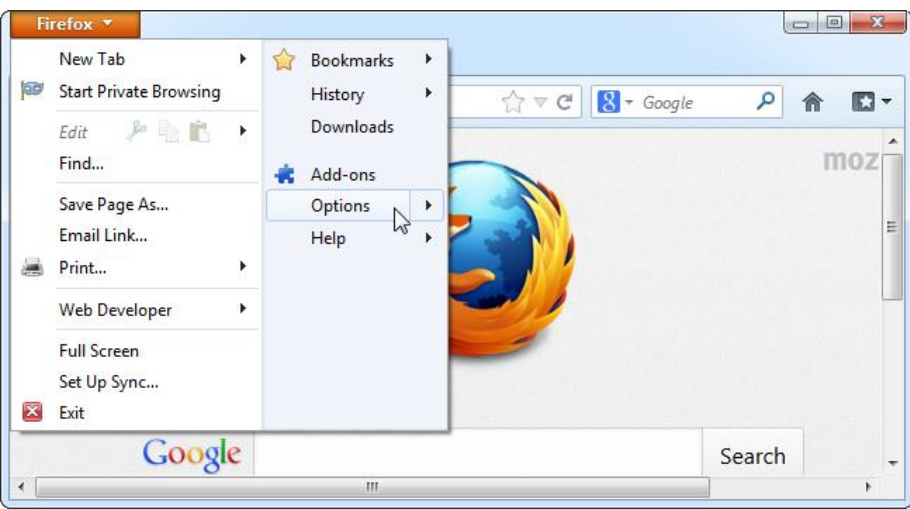

Select the Privacy icon and choose "Use custom settings for history." Enable the "Clear history when Firefox closes" check box.

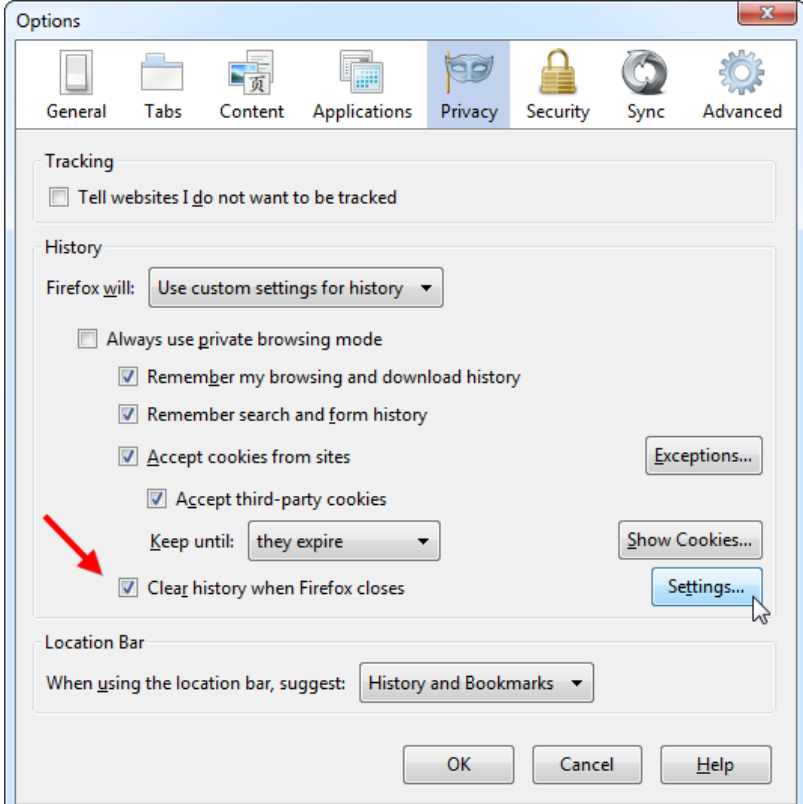

To control which types of private data Firefox automatically clears, click the Settings button and choose the types of private date you don't want.

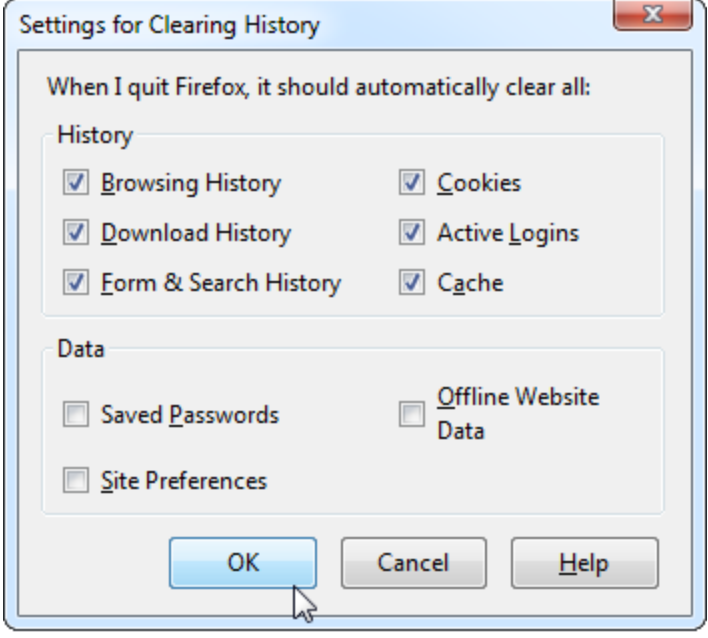

## **Internet Explorer**

<span id="page-8-0"></span>Internet Explorer has the built-in ability to clear its private data when you close it, too. Click the gear icon and select Internet options to get started.

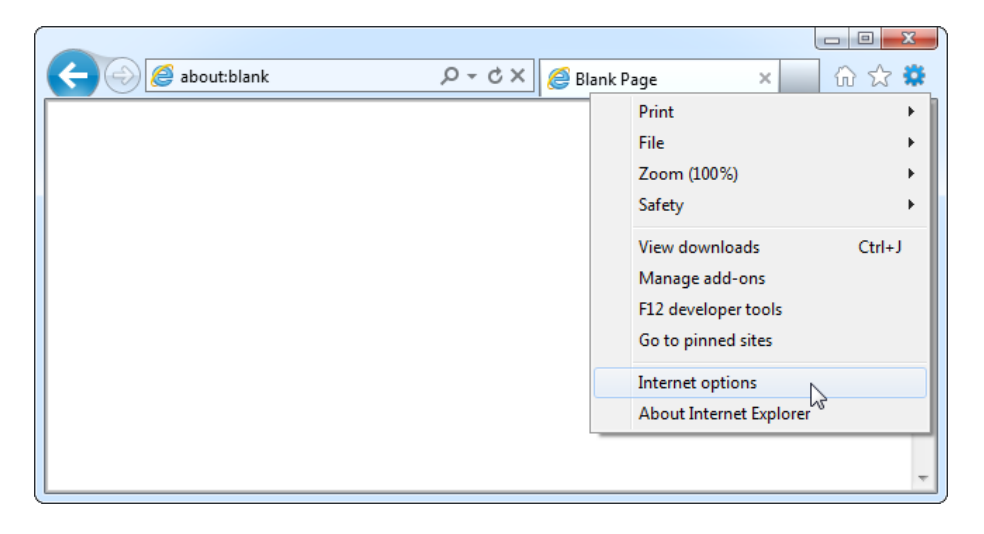

On the General tab, enable the "Delete browsing history on exit" option.

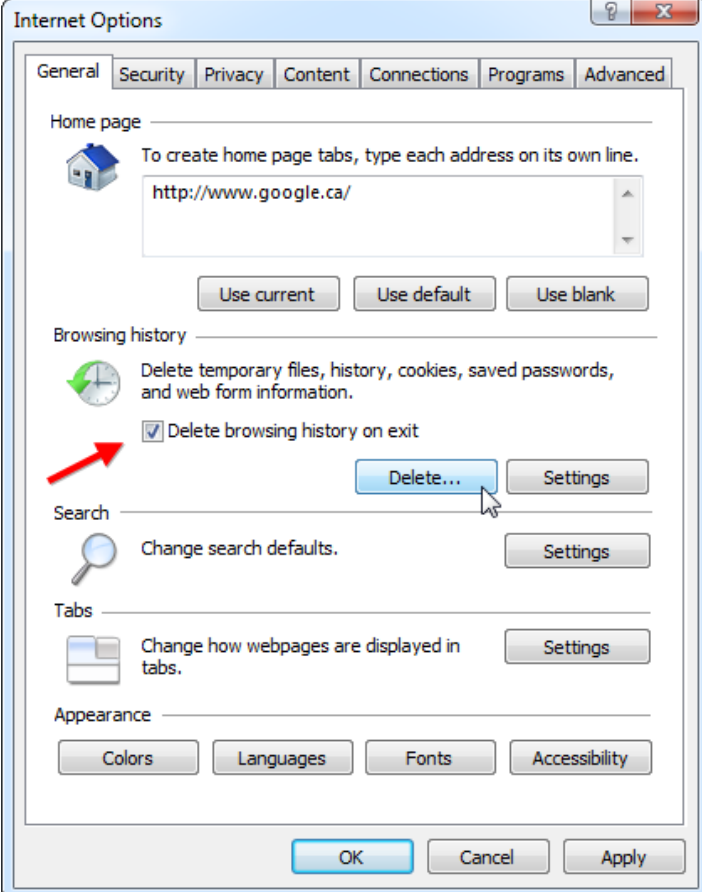

Click the Delete button to customize which types of data Internet Explorer will clear. You may want to uncheck "Preserve Favorites website data" or Internet Explorer will keep cookies and cache files for websites you have saved as favorites.

Click the Delete button when you are done. Internet Explorer will immediately clear your private data and then clear it each time you close your browser.

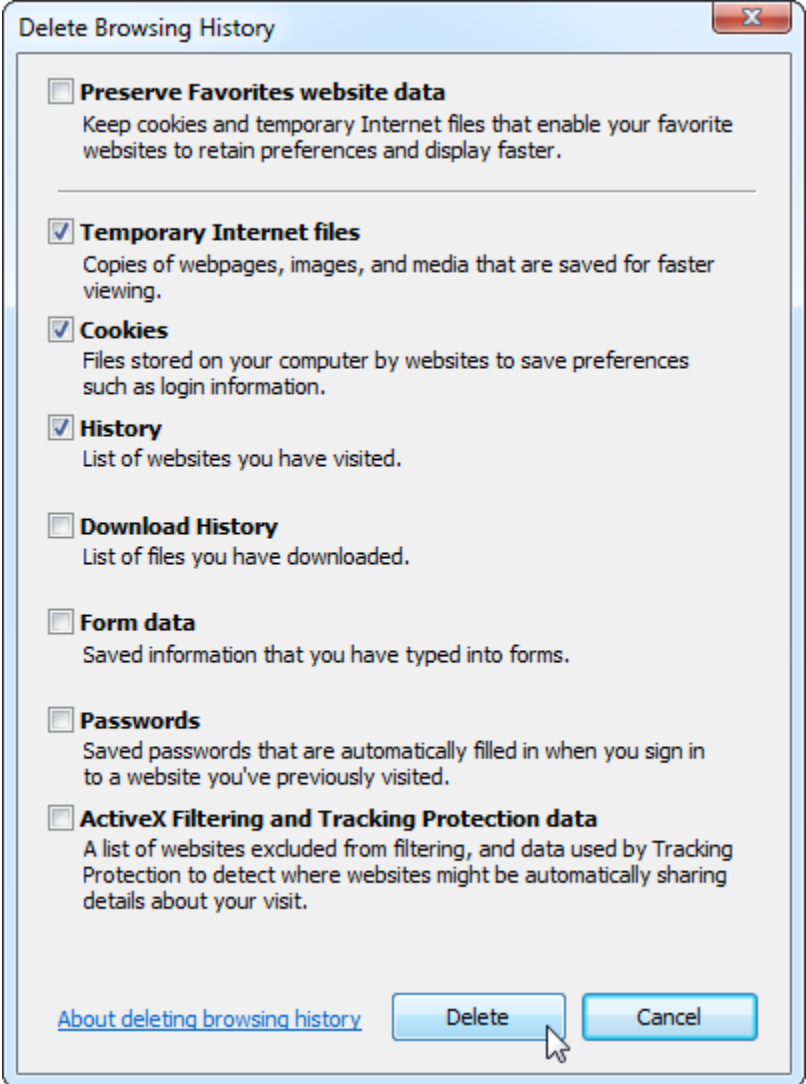